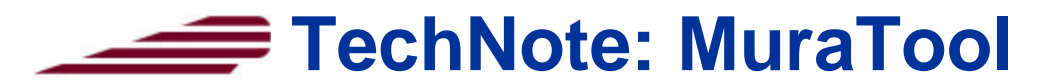

**Mura:** The Japanese word for blemish has been widely adopted by the display industry to describe almost all irregular luminosity variation defects in liquid crystal displays. Mura defects are caused by process flaws usually related to cell assembly, which affect the transmission of light through the display. The cyclical nature, randomness, and often, low contrast of mura makes accurate detection and classification extremely difficult for LCD manufacturers.

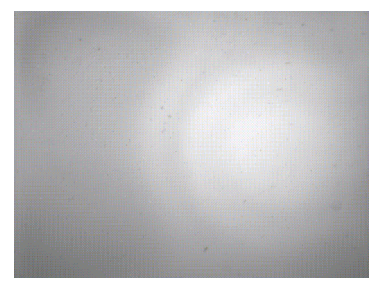

Figure 1: High contrast "fringe ring" mura on a microdisplay

**The Need to Standardize:** Lacking any more definition than that above, a huge amount of variation exists in how LCD manufacturers classify and determine what is a fatal mura. Lack of a standard classification method has hampered industry growth as LCD manufacturers and integrators chronically disagree on how to determine if a display meets acceptance criteria. Based on extensive applications knowledge from developing mura detection systems since 1991, Photon Dynamics (PDI) has developed a 15 phase, 23-class scheme of classifying all types of mura. This methodology has been adopted by the Video Electronics Standards Association (VESA) Flat Panel Display Measurements Standard (FPDM) and will be published in Version 2 in the spring of 2000. This new standard is expected to help bring easy classification of mura to the FPD industry and increase procurement efficiency for panel integrators.

**The Standard:** The mura standard consists of fifteen rules (an algorithm) which categorize any blemish defects found in a Device Under Test (DUT) image into one of the 23 classes described in the table below.

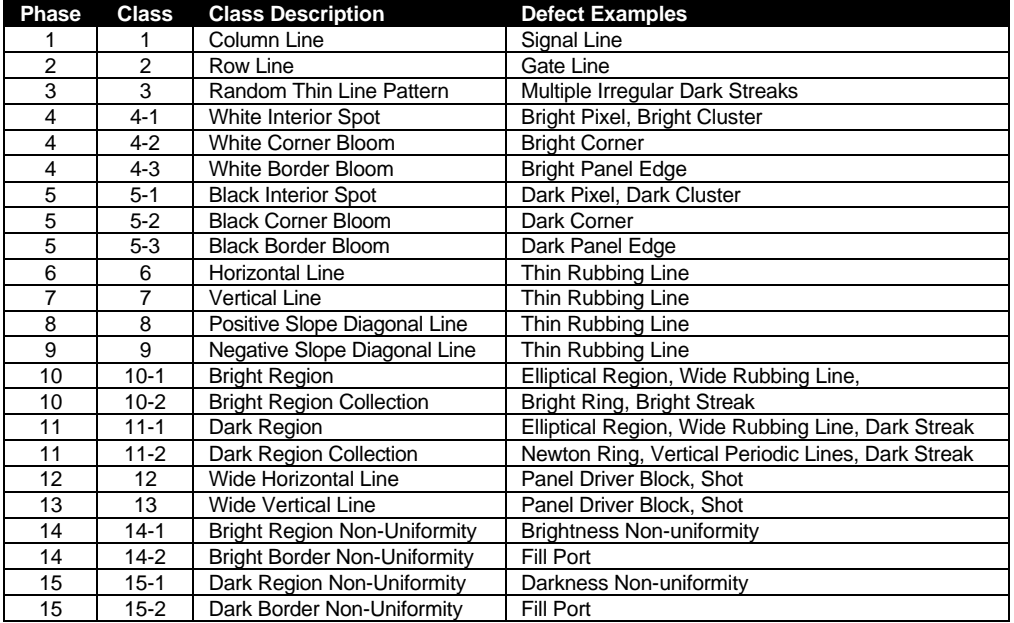

Table 1: Fifteen phases and twenty-three classes of the mura standard algorithm

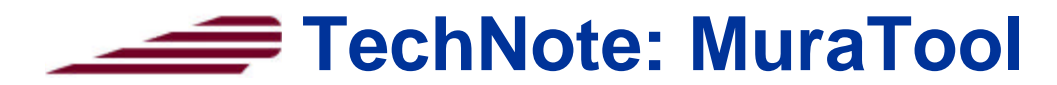

**Procedure:** A DUT image is captured via a Light Measuring Device (LMD) –usually a CCD camera. This image is input into the algorithm and is processed following the sequence shown in Figure 2. The Initialization phase generates a background image. The Segmentation component sequentially examines the DUT image for defects in a 15-phase process moving from high contrast to low contrast defects. Potential defects that exceed parameters for luminosity, size and shape are passed to the Classification segment. In the Classification component, if the contrast of the display image data with respect to the background image is above a user-set contrast threshold, the potential defect is

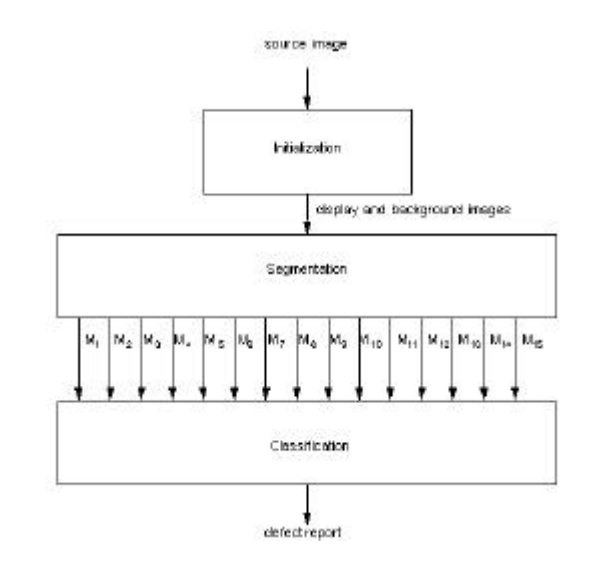

Figure 2: Mura standard algorithm flow chart

classified as a valid defect. Independent segmentation and classification permits acceptance of brightness anomalies that are present in the image data, but which are not considered defects. Background generation and the Segmentation component image processing steps are not specified in detail by the VESA standard. These steps can be independently developed, implemented manually using MuraTool, or can be fully automated.

**Reporting:** The algorithm produces a defects report file. In this file, each potential defect is indexed in the order that it is detected; the centroid x,y coordinates, width, height, area, and contrast of the potential defect are reported. The file also indicates the phase in which the potential defect was detected and the class it was assigned to. Finally, the report identifies if the blob was classified as a valid defect or not.

\* A more detailed description of the standard can be found the document titled "303-x Mura Defects" available from Photon Dynamics.

**MuraTool:** In order to help FPDM users better understand the new standard Photon Dynamics created MuraTool. MuraTool is freeware that runs on the Windows NT operating system. After the operator manually determines the type of blemishes that exist in a DUT image and manually selects a background reference point, MuraTool will automatically classify those defects according to the rules of the VESA standard.

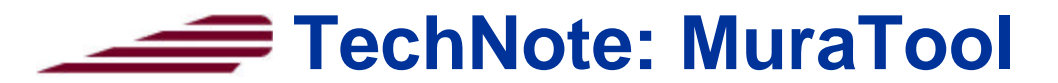

## **MuraTool Operating Instructions:**

- **1. Starting:** Evoke MuraTool by double clicking on the MuraTool icon. The MuraTool Main Window will be displayed.
- **2. Opening Test Files:** Pull down the File Menu and click on Open. Double click on the desired "\*.tst" file in the test folder. MuraTool will not execute until a test file is opened.
- **A.** Mutallised Ein Ein Hob Telfile Line Profile Display Electric 1 Paul Display Abat | Debug Marks
	- Figure 3: MuraTool Main Window
- **3. Editing Test Files:** A test file contains a set of panel parameters and test parameters. Test files can be viewed or edited by pulling down the Edit Menu. Panel Parameters define the size and resolution of the DUT. The Basic Parameter Window contains key contrast settings for the main defect groups. The Advanced Parameter Menu includes a specific parameter setup window for each phase of the algorithm. Set parameters to desired values. After editing parameters click OK and Save (under current file name) or Save As (as a new test file) under the File Menu.
	- More information about parameters and how they affect segmentation and classification can be found in the MuraLook Theory of Operation, available from Photon Dynamics

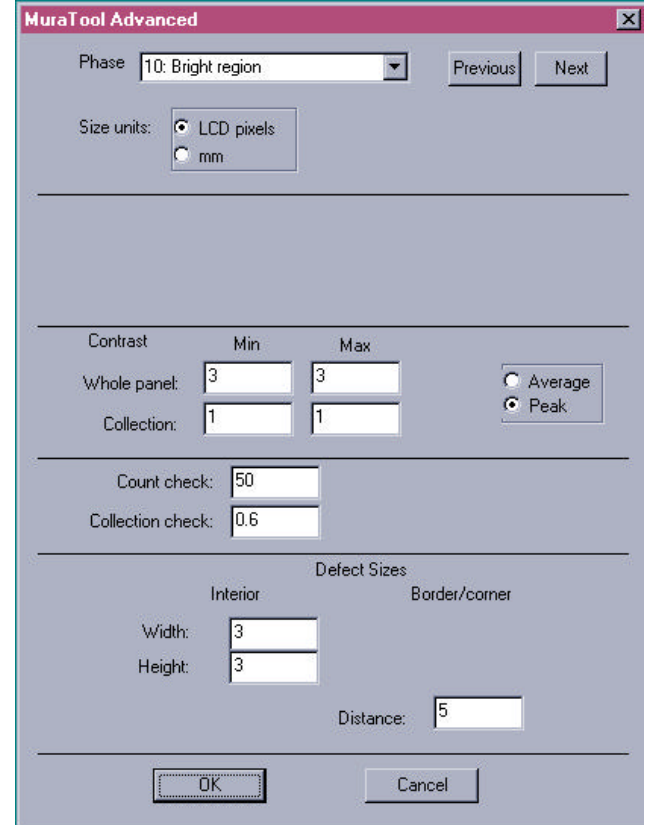

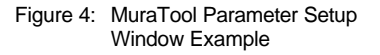

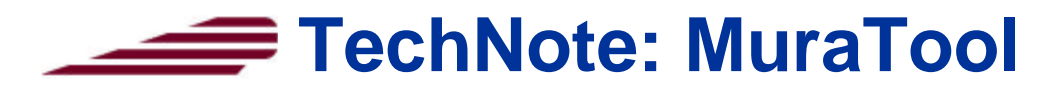

**4. Executing MuraTool:** Left click the Execute Button. Open any of the desired image files. Several seconds will pass before the following 4 windows are displayed.

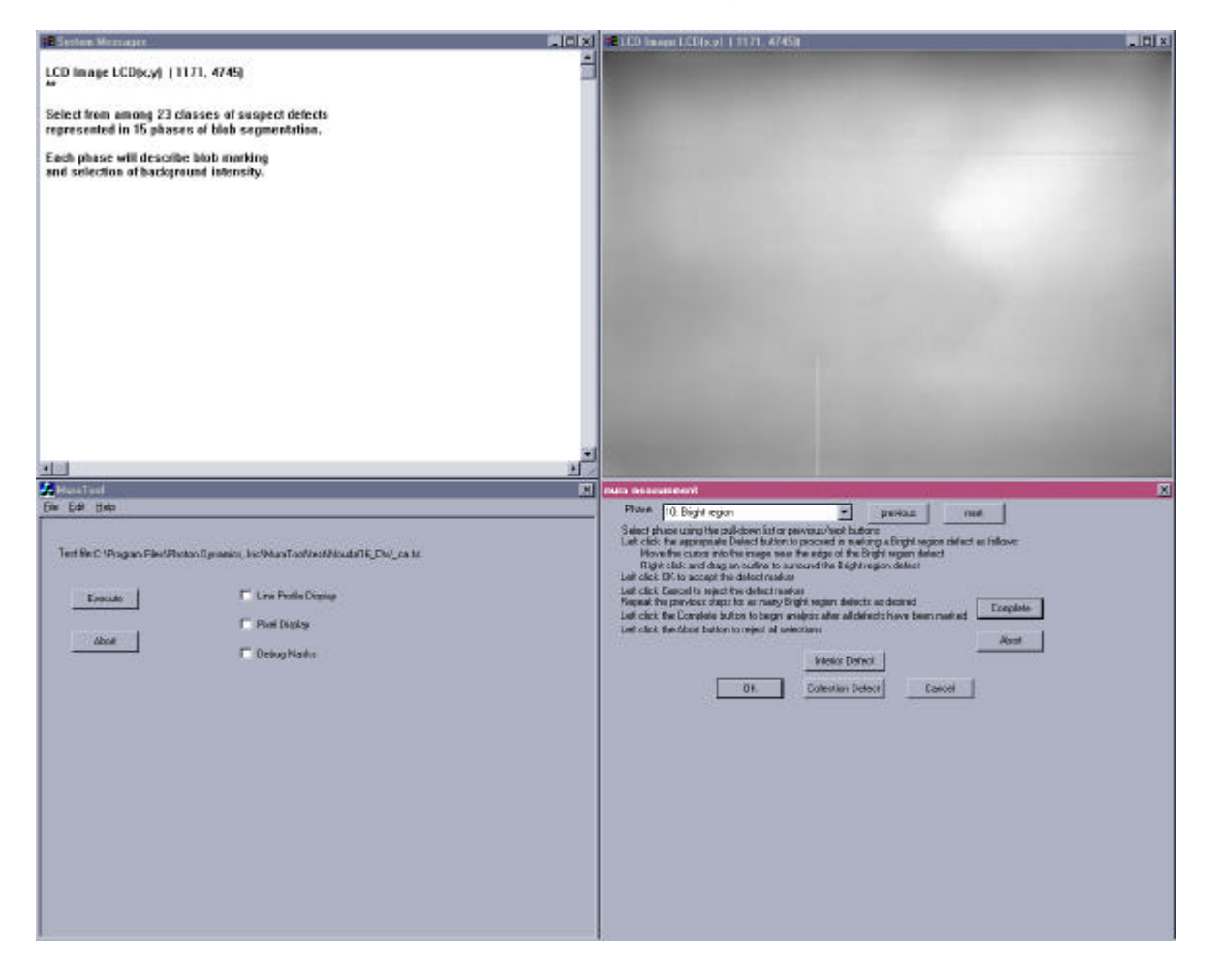

Figure 5: System Messages, DUT Image, Main, and Mura Measurement Windows of MuraTool

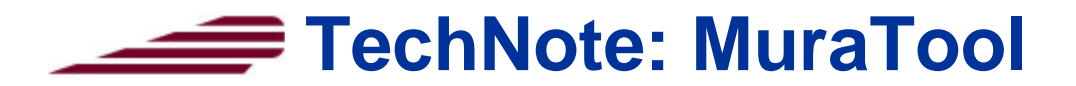

- **5. Evaluating the DUT Image:** Visually identify all blemish defects in the DUT Image Window (upper right hand corner).
- **6. Segmenting & Classifying Defects:** Manually segment each identified blemish. Phase specific segmentation instructions are listed in the Mura Measurement Window (lower right). Left click the Complete Button in the Mura Measurement Window when all defects have been segmented. The Segmentation Window will replace the Mura Measurement Window. Segmented defects that meet the parameter criteria will be displayed in pseudo colors. Right click and the Classification Window will appear. Any segmented blemishes that exceed the contrast threshold will be classified as valid defects and will be displayed in pseudo colors. Click again and the Wide Line Defects Window will appear, displaying any phase 12 or 13 defects in pseudo colors. Click again the Region Defects Window will appear, displaying any phase 14 or 15 defects in pseudo colors.
- **7. Reporting Classification Results:** Click on the Region Defects Window and the Defects Report Window will appear.
- **8. Finishing Test:** Close the Defects Report Window, the Diagnostics Window will appear. Close this window. Run another test or exit MuraTool.

## **9. Other Functions:**

**a. Line Profile Display:** This tool graphs luminosity vs. distance, which is very helpful for setting contrast parameters. Click the Line Profile Display Toggle in the MuraTool Main Window. Execute the program. In the DUT Image Window, hold down the right mouse button, move cursor along desired line and release button when ready. The graph in Figure 6 will be displayed. Close the Line Profile Window and repeat as many times are desired. Hit the space bar and MuraTool will move to the Segmentation stage.

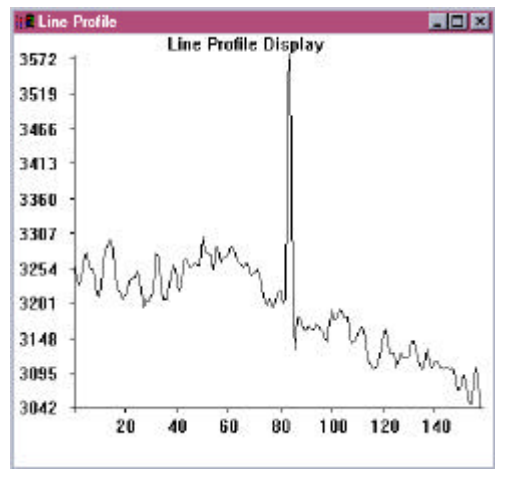

Figure 6: Line Profile Display

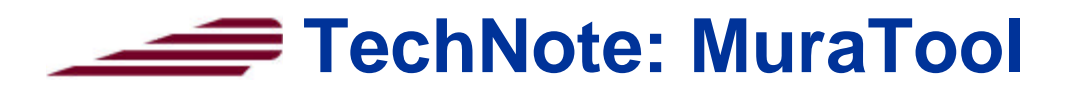

**b. Pixel Display:** A tool that displays the amplitude of all pixels in a 20X20 square window, which is useful for setting contrast parameters. Click the Pixel Display Toggle in the MuraTool Main Window. Execute the program. In the DUT Image Window, hold down the right mouse button, move cursor to the desired location

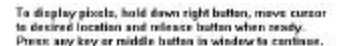

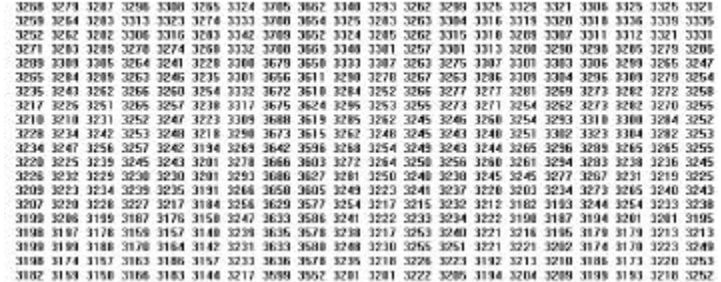

Figure 7: Pixel Display tool as shown in System Messages Window

and release button. The pixel amplitudes will be displayed in the System Messages Window. Repeat the process as many times as desired. Hit the space bar to move on to the Segmentation portion of the algorithm.

**c. Debug Masks:** Shows pseudo color maps for each segmented defect. Click the Debug Masks Toggle in the MuraTool Main Window. Execute the program. Segment desired defect. A pseudo color map showing the size and location of the segmentation mask will appear in the upper left hand corner. Continue segmenting defects, a debug mask will appear for every blemish segmented. Complete program. This tool is helpful in determining if the correct segmentation mask size was chosen by allowing the user to compare the DUT image to the segmented mask image.

**Summary:** Cyclical, random, low contrast blemish defects have hampered flat panel inspection and qualification since the birth of the industry. Version 2 of the VESA FPDM at long lasts addresses this issue by proposing a new mura measurement standard. This standard uses a set of 15 rules to classify all blemishes in to one of 23 classes of mura. This classification scheme will allow FPD integrators to write objective incoming inspection specifications and provide clear standards of quality that FPD manufacturers will be able to gauge their products against. Photon Dynamics developed MuraTool to help VESA members better understand this new standard and to allow basic, manual classification of blemishes in FPD images. For more information about MuraTool and how to get your free copy, please email charlesa@phodyn.com.